## **Die erweiterte Suche in der MIMO-Datenbank – Kurzanleitung**

## **1. Suche**

findet.

- 1. Rufen Sie die Seite http://www.mimo-db.eu in einem Internetbrowser auf.
- 2. Wählen Sie links oben den Suchmodus "Advanced" (Abbildung rechts):
- 3. Bestimmen Sie bei Bedarf, welche Sammlung Sie nach Instrumenten durchsuchen möchten (Feld: Data provider). Beachten Sie, dass das Museum für Musikinstrumente der Universität Leipzig erst auf Seite 5 Der Ausklappliste erscheint (Abbildung unten):

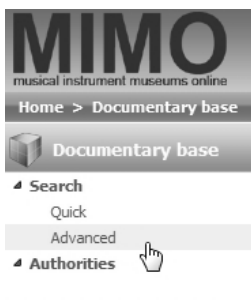

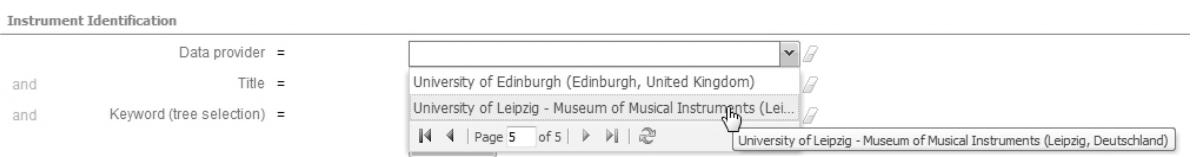

- 4. Um nach einem bestimmten Instrumententyp zu suchen, gibt es drei Möglichkeiten:
	- a. Feld "Title": Treffer erzielen Sie hier mit Begriffen in der jeweiligen Landessprache der durchsuchten Sammlung, also D: "Cembalo", GB: "Harpsichord" usw. Diese Methode ist recht unzuverlässig, da sie stark davon abhängt, wie das Objekt genau benannt ist.
	- b. Feld "Keywords (Tree selection)": Der Suchbegriff wird in einem mehrsprachigen, hierarchisch gegliederten Thesaurus ausgewählt (englische Suchbegriffe). Um einen Suchterm zu wählen, klicken Sie sich durch die Hierarchie, bis Sie das gewünschte Schlüsselwort gefunden haben und wählen Sie es per Doppelklick aus (Abbildung unten). Besonders nützlich: Wenn man einen der Oberbegriffe wählt, kann man sich ganze Sammlungsbereiche anzeigen lassen, z. B. Tasteninstrumente oder Doppelrohrblattinstrumente, ohne sich auf ein bestimmtes Instrument festzulegen.
	- c. Feld "Keywords (free text multilingual)": Wenn der Suchterm bekannt ist und Verwechslungen unwahrscheinlich sind, kann man ihn auch direkt eingeben. Der hinterlegte Thesaurus stellt sicher, dass der Term "Cembalo" auch entsprechende Instrumente in Frankreich, Großbritannien etc.

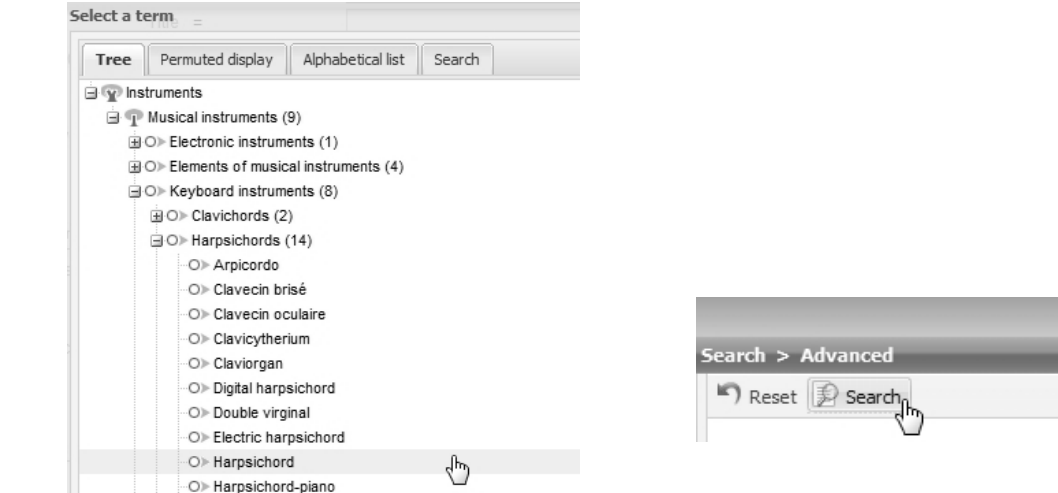

d. Nachdem Sie alle Suchkriterien bestimmt haben, klicken Sie oben auf "Search". Eine Seite mit den Suchergebnissen wird aufgerufen.

## **2. Ergebnisanzeige**

Um sich die zum gewünschten Datensatz gespeicherten Informationen anzusehen, klicken Sie auf das Lupensymbol rechts in der entsprechenden Zeile. Das gewählte Objekt öffnet sich in einer eigenen Ansicht:

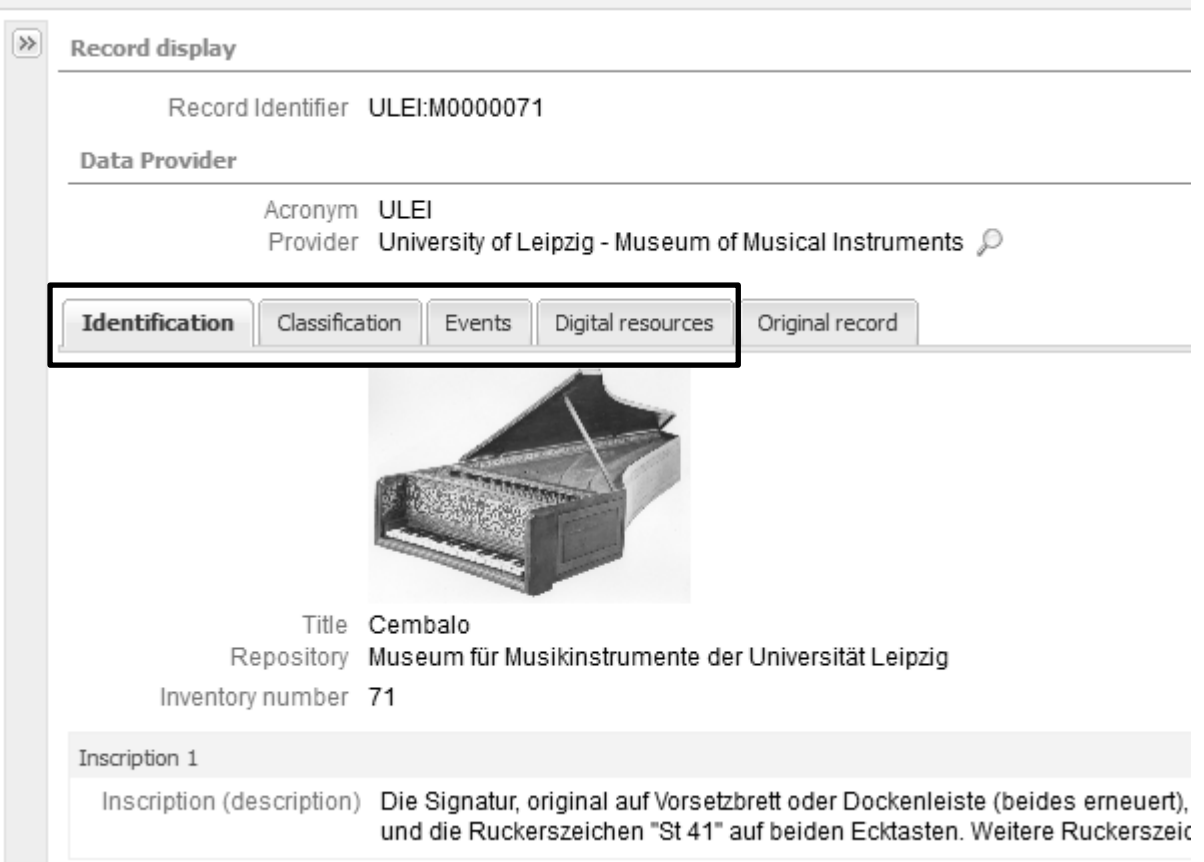

Durch Klick auf die ersten vier Schaltflächen (in der Abbildung eingerahmt) können Sie sich die vorhandenen Informationen ansehen sowie eine Abbildung betrachten. In einigen ausgewählten Fällen sind auch Hörbeispiele verfügbar.

Ein Lupensymbol hinter einer Angabe weist auf Zusatzinformationen hin. Bei Personen sind dies die Lebensdaten, bei Orten eine genaue Angabe zur Lage inklusive Kartenansicht.

Wichtig: Um ein anderes Instrument zu sehen, verwenden Sie bitte ausschließlich die Schaltflächen oben rechts in der Objektansicht:

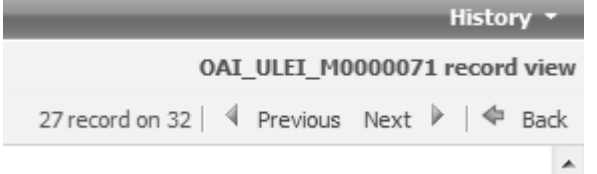

Mit "Previous" und "Next" kommen Sie zum vorherigen bzw. nächsten Objekt in der Trefferliste, während Sie mit "Back" zurück zur Ergebnisseite gelangen. Verwenden Sie nicht die "zurück"-Funktion Ihres Browsers, da hierdurch die Suchergebnisse gelöscht werden. Über die Schaltfläche "History" können Sie vorherige Suchergebnisse erneut aufrufen.

Hinweis: Die Exportfunktion führt aktuell (März 2012) zu Fehlermeldungen und lässt sich daher nicht verwenden.